# E-Banking

# Allgemein

# **Wie erhalte ich Zugriff auf das E-Banking?**

Hierzu benötigen Sie eine Vertragsnummer, ein Passwort und ein Zwei-Faktor-Authentifizierungstoken. Kontaktieren Sie für einen E-Banking-Vertrag Ihre Bank.

# **Was kann ich tun, wenn mein E-Banking Zugang gesperrt ist?**

Sofern Sie Ihr Passwort noch kennen und ein autorisiertes CrontoSign Swiss-Gerät besitzen können Sie über den Button "Entsperren" Ihren Zugang wieder freischalten. Scannen Sie den am Bildschirm angezeigten Mosaik-Code mit Ihrem Gerät ein, um den Zugang zu entsperren. Falls Sie als Zwei-Faktor-Authentifizierungsmittel SMS verwenden, können Sie nach dem Klick auf "Entsperren" den Ihnen zugesendeten Sicherheitscode eingeben. Benötigen Sie ein neues Passwort? Klicken Sie stattdessen auf "Passwortbrief bestellen".

# **Weshalb ist mein E-Banking Vertrag gesperrt?**

Der E-Banking-Vertrag wird nach dreimaliger Falscheingabe des Sicherheitscodes oder des Passwortes aus Sicherheitsgründen gesperrt. Zudem erfolgt eine automatische Sperrung, wenn über einen längeren Zeitraum keine Anmeldung erfolgt ist. Falls Sie das Passwort oder den Sicherheitscode falsch eingegeben haben, können Sie über den Button "Entsperren" die Entsperrung selbständig vornehmen, sofern Sie Ihr Passwort noch kennen. Für Unterstützungen können Sie gerne die E-Banking Hotline kontaktieren.

#### **Kann ich das E-Banking von jedem Computer aus benützen?**

Ja, Sie benötigen eine Internetverbindung und Ihr autorisiertes Gerät, um das Cronto-Mosaik zu scannen oder den per SMS zugestellten Sicherheitscode einzugeben.

# **Wie kann ich meiner Bank eine sichere Nachricht zustellen?**

Über die Funktion "Nachrichten" im E-Banking haben Sie die Möglichkeit eine SecureMail an Ihre Bank zu senden. Diese Nachricht wird verschlüsselt übermittelt.

# **Kann ich mich über meine finanzielle Situation benachrichtigen lassen?**

Ja, mit der Funktion "Benachrichtigung" können Sie sich via SMS und/oder E-Mail kostenlos über diverse Ereignisse wie Ihre finanzielle Situation oder den Eingang einer neuen Nachricht informieren lassen. Für das Einrichten der Benachrichtigung können Sie jeweils in den entsprechenden Kategorien unter "Benachrichtigungen" die gewünschten Einstellungen vornehmen. Benachrichtigungsmöglichkeiten können Sie unter den folgenden Kategorien vornehmen:

- Konto > "Weitere Informationen"
- Zahlungen
- E-Dokumente
- Nachrichten

Beispiel: Falls Sie eine Nachricht wünschen bei einem Zahlungseingang oder bei einer Überschreitung der von Ihnen gesetzten Saldolimite, können Sie im E-Banking auf das gewünschte Konto klicken und danach unter "Weitere Informationen" die Benachrichtigungen einschalten.

#### **Was sind E-Dokumente?**

E-Dokumente sind elektronische Bankbelege, die Ihnen als PDF-Dokument direkt im E-Banking unter "E-Dokumente" zugestellt werden. Sie entscheiden, ob Sie die Dokumente auf Ihrem Computer speichern möchten oder ob Sie Ihre Bankbelege ausdrucken wollen.

# **Wie erhalte ich meine Bankbelege künftig als E-Dokument?**

Um Ihre Bankbelege als E-Dokumente zu empfangen, ist eine Anmeldung im E-Banking nötig. Wählen Sie dazu direkt im E-Banking den Menüpunkt "E-Dokumente". In der Lasche "Einstellungen" können Sie dann bestimmen, welche Bankbelege Sie künftig elektronisch erhalten möchten.

# **Wie erfasse ich eine Zahlung?**

Erfassen Sie eine Zahlung direkt auf der Startseite des E-Bankings unter "Zahlungen". Wird dem Zahlungsempfänger erstmals Geld überwiesen, können Sie die IBAN des Empfängers oder Empfängerin in das Feld eintippen. Anschliessend wählen Sie zwischen Inland- oder Auslandzahlung aus. Ergänzen Sie nun die fehlenden Angaben.

# **Wie erfasse ich einen Dauerauftrag?**

Erfassen Sie eine gewöhnliche Zahlung direkt auf der Startseite des E-Bankings unter "Zahlungen". Ergänzen Sie die fehlenden Angaben und wählen Sie danach oberhalb des Ausführdatums "Als Dauerauftrag einrichten". Anschliessend können Sie die Details zum Dauerauftrag erfassen und den Dauerauftrag mittels "Speichern" sichern.

# **Wie erfasse ich eine Zahlungsliste?**

Sie können im E-Banking unter den "Einstellungen" > "Erweiterte Zahlungsfunktionen" > "Zahlungslisten" die Zahlungslisten aktivieren. Danach können Sie in die Maske "Zahlungen" wechseln und dort auf die Lasche "Massenverarbeitung" klicken. Nun haben Sie die Möglichkeit eine neue Zahlungsliste zu erstellen.

# **Wie erfasse ich eine Transaktionssignatur mit Airlock 2FA?**

Wenn Sie eine Zahlung an einen neuen Empfänger erfassen, so muss diese aus Sicherheitsgründen zusätzlich einmalig signiert werden. Nach dem Klick auf "Überweisen" startet automatisch der Prozess für die Transaktionssignatur. Danach können Sie den angezeigten Schritten im E-Banking folgen. Wenn Ihr Smartphone mit dem Internet verbunden ist, erhalten Sie eine Push-Mitteilung von Airlock 2FA. Befindet sich Ihr Smartphone im Offlinemodus haben Sie die Möglichkeit über den Button "Jetzt signieren - Offlinemodus" den Ihnen angezeigten QR-Code mit der Airlock 2FA App einzuscannen und die Zahlung danach mittels Eingabe des Codes zu signieren. Bitte überprüfen Sie in jedem Fall sorgfältig die angezeigten Zahlungsangaben in der App mit den Daten auf der Rechnung und geben Sie den Code nur ein, wenn die Zahlungsinstruktionen identisch sind.

# **Wo finde ich meine Zahlungsvorlagen?**

Personen oder Institutionen, an welche Sie bereits einmal eine Zahlung getätigt haben, werden Ihnen vorgeschlagen. Dazu können Sie in der "Übersicht" im Zahlungsfeld den Namen, die Adresse oder die Bankangaben der begünstigten Person oder Institution eingeben. Das E-Banking wird Ihnen nun eine Liste mit Vorschlägen zeigen. Wenn die korrekte begünstigte Person oder Institution darunter ist, können Sie auf diese klicken. Falls die gewünschte Person oder Institution nicht darunter ist, können Sie über Inland- oder Auslandzahlung die Zahlung erfassen.

# **Wurden meine Zahlungen schon ausgeführt? Warum wurde meine Zahlung nicht ausgeführt?**

Überprüfen Sie den Status Ihrer Zahlungen in Ihren pendenten oder verarbeiteten Zahlungen. Diese finden Sie in der Hauptnavigation unter "Übersicht" > "Zahlungen". Ihre Zahlung kann folgenden Status aufweisen:

# - Ausführbereit:

Die Zahlung kann noch geändert bzw. gelöscht werden. Am gewählten Ausführungstag wird die Zahlung ausgeführt und kann nicht mehr verändert werden.

# - In Verarbeitung:

Die Zahlung wird aktuell durch die Bank bearbeitet und kann nicht mehr gelöscht oder mutiert werden.

# - 1 Visa offen:

Die Zahlung muss durch eine/n Vertragsinhaber/in mit Kollektiv- oder Einzelunterschrift unter "Zahlungen" > "Zahlungen freigeben" > "Zahlungen visieren" freigegeben werden.

# - 2 Visa offen:

Die Zahlung muss durch zwei verschiedene Vertragsinhaber/innen mit Kollektivunterschrift oder durch eine/n einzelne/n Vertragsinhaber/in mit Einzelunterschrift unter "Zahlungen" > "Zahlungen freigeben" > "Zahlungen visieren" freigegeben werden.

# - Keine Deckung:

Das Belastungskonto verfügt nicht über genügend Guthaben.

Bei Fragen wenden Sie sich bitte an Ihre/-n Kundenberater/in.

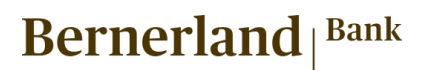

#### **Wie kann ich meine per Dateitransfer übermittelten Zahlungen überprüfen?**

Übermittelte Zahlungen aus Zahlungsfiles sind nicht nur in Ihrer Zahlungssoftware, sondern auch in Ihrem E-Banking ersichtlich. Kontrollieren Sie nach der Übermittlung die Zahlungen unter "Übersicht" > "Zahlungen" > "Pendente Zahlungen". Nach der Ausführung sind die Zahlungen automatisch im Kontoauszug aufgeführt.

# **Kann ich meine Zahlungen aus einer Zahlungssoftware übermitteln?**

Ja, Sie können die Zahlungen mit einer geeigneten Software (offline) erfassen und das fertige Zahlungsfile via Dateitransfer an uns übermitteln. Je nach eingesetzter Software sind unterschiedliche Konfigurationen vorzunehmen. Falls Sie technische Unterstützung wünschen, wenden Sie sich bitte an die Supporthotline Ihres Softwareherstellers. Bei allgemeinen Fragen zum E-Banking können Sie gerne die E-Banking Hotline kontaktieren.

#### **Wie verwende ich einen Belegleser?**

Klicken Sie auf der Startseite des E-Bankings in das Feld "Zahlungen erfassen" und lesen Sie den QR-Code auf der QR-Rechnung oder die Codierzeile rechts unten auf dem Einzahlungsschein mit dem Belegleser ein. Ergänzen und kontrollieren Sie die erfasste Zahlung, bevor Sie auf "Ausführen" klicken. Bitte beachten Sie, dass der Belegleser korrekt mit Ihrem Gerät verbunden ist und eine allfällige zugehörige Software auf dem neusten Stand ist.

# Konto

#### **Wie aktuell sind meine Kontobewegungen?**

Ihr Konto wird in Echtzeit geführt, das heisst, der verfügbare Saldo ist immer aktuell. Sobald eine Gutschrift oder eine Belastung auf Ihrem Konto verbucht wird, ist sie sofort in den Kontobewegungen ersichtlich.

#### **Warum werden die Kontobewegungen in "Ansicht der Einzeltransaktionen" und "Ansicht der Buchungen (Kontoauszug)" aufgeteilt?**

Auf der Startseite finden Sie eine Auflistung Ihrer letzten Buchungen. Wollen Sie den gesamten Kontoauszug eines Kontos ansehen? Wählen Sie dazu in der Hauptnavigation das gewünschte Konto aus und wechseln Sie in die Lasche "Bewegungen". Standardmässig befinden Sie sich nun in der Ansicht der Einzeltransaktionen. Hier werden Ihnen alle Buchungen einzeln aufgelistet. Klicken Sie auf die gewünschte Buchung, um mehr Details zu erfahren. Damit Sie Ihren Kontoauszug einsehen können, wechseln Sie in die Einstellung "Ansicht der Buchungen (Kontoauszug)". Nun haben Sie die gewohnte Bewegungsübersicht Ihres Kontos vor sich. Bei dieser Ansicht kann es sich um einen Zusammenzug der Einzeltransaktionen handeln.

#### **Wo sehe ich die Rückzugsbedingungen meines Kontos?**

Gehen Sie dazu in der Navigation auf das gewünschte Konto, und klicken Sie auf die Lasche "Zusammenfassung". Unter "Konto-Info" können Sie die Rückzugslimiten und Kontokonditionen abrufen.

#### Börse

#### **Wann wird mein Börsenauftrag ausgeführt?**

Die Aufträge werden während den Betriebszeiten an den Börsen platziert, sofern der Titel im Börsensystem eröffnet ist. Beachten Sie jedoch die Handelszeiten der gewünschten Börsenplätze.

Für Anfragen über Auftragsausführungen kontaktieren Sie Ihre Kundenberaterin/Ihren Kundenberater.

#### **Wurde mein Wertschriftenauftrag schon ausgeführt?**

Den Status Ihrer Wertschriftenaufträge wird Ihnen im entsprechenden Depot unter dem Abschnitt "Börsenaufträge" angezeigt. Die Ausführung von Aufträgen kann verzögert erfolgen, wenn beispielsweise eine manuelle Nachbearbeitung des Auftrages notwendig ist. Über die Funktion "Benachrichtigungen" können Sie sich bei einem Kauf oder Verkauf per SMS und/oder E-Mail informieren lassen.

#### **Ich möchte einen Titel kaufen, finde diesen aber nicht im E-Banking. Was soll ich tun?**

Sie können im E-Banking in Ihrem Wertschriften-Depot nach dem gewünschten Valor unter "Kaufen" suchen. Steht der gewünschte Valor nicht zum Handeln zur Verfügung, können Sie über den Link "Valor nicht gefunden? Hier online bestellen (einige Minuten Wartezeit)", den Valor online eröffnen. Nach der Eröffnung erhalten Sie an Bankwerktagen innerhalb von 30 Minuten eine Nachricht im E-Banking, ob der Titel erfolgreich eröffnet werden konnte. Anschliessend können Sie nochmals nach dem Valor suchen und den Auftrag erfassen.

# **Wie aktuell sind die angezeigten Kurse?**

Sie sehen immer den letzten verfügbaren Kurs, in der Regel ist dies der Vortagesschlusskurs.

#### **Kann ich Aufträge ändern oder annullieren?**

Erteilte Börsenaufträge können nicht mehr geändert werden. Sofern der Auftrag noch nicht ausgeführt ist, können Sie diesen jedoch annullieren und wenn gewünscht neu erfassen.

# Mobile Banking

# Allgemein

# **Welche Betriebssysteme sind nötig für die Nutzung des Mobile Banking?**

Aktuellste Version des Betriebssystems. Mindestens iOS 12 oder Android 9.

# **Was kann ich tun, wenn ich mein Passwort für das Mobile Banking vergessen habe?**

Sie können im E-Banking in der Navigation unter "Einstellungen" > "Mobile Banking" selbstständig ein neues Mobile Banking-Passwort definieren. Bitte beachten Sie, dass das Passwort für das Mobile Banking vom E-Banking-Passwort abweichen muss.

Ist Ihr Mobile Banking-Zugang gesperrt, muss dieser vorgängig durch unsere E-Banking Hotline entsperrt werden.

# Zahlungen

# **Wie funktioniert die Zahlungssignierung/Transaktionssignatur?**

Mit dem Mobile Banking erfasste Zahlungen an neue Empfänger müssen aus Sicherheitsgründen im E-Banking mittels Zwei-Faktor-Authentifizierung einmalig bestätigt werden. Gehen Sie dazu in der Hauptnavigation im E-Banking auf "Übersicht" > "Zahlungen" und signieren Sie bei "Zahlungen signieren" die gewünschten Zahlungen.

# **Kann ich Auslandzahlungen mit der Mobile Banking erfassen?**

Auslandzahlungen können nur über das E-Banking erfasst und ausgeführt werden. Klicken Sie dazu im E-Banking bei der Zahlungserfassung unter "Zahlungen" auf "Ausland". Danach können Sie die Zahlungsinstruktionen erfassen.

# **Kann ich das Mobile Banking als Belegleser verwenden?**

Ja, Sie können das Mobile Banking ohne Registrierung mit dem E-Banking verbinden und dadurch das Mobile Banking als Belegleser verwenden. Melden Sie sich im E-Banking an und klicken Sie auf das Handy-Symbol bei der Zahlungserfassung. Anschliessend starten Sie das Mobile Banking, wählen die Funktion "Scan für E-Banking" und scannen den im E-Banking angezeigten QR-Code ein. Mit dem Scannen des QR-Codes wird die Verbindung zwischen dem Mobile Banking und dem E-Banking hergestellt. Klicken Sie in Ihrem Smartphone nun auf "Einzahlungsschein scannen". Ihnen wird nun im E-Banking eine Verbindungsbestätigung angezeigt. Danach können Sie den Einzahlungsbeleg mit dem Mobile Banking scannen. Die erfolgreich erfassten Zahlungsinstruktionen werden Ihnen im E-Banking angezeigt und können überprüft und ergänzt werden.

# Login/Sicherheit

# **Welche Anforderungen muss das Passwort erfüllen?**

Das Passwort muss mindestens 10 und darf maximal 49 Zeichen lang sein. Folgende Anforderungen muss das Passwort erfüllen:

- mindestens 1 Gross- und 1 Kleinbuchstaben
- mindestens 1 Zahl
- mindestens 1 Sonderzeichen
- darf kein bereits verwendetes sein

Geben Sie Ihr Passwort oder Sicherheitscode niemals aufgrund einer Aufforderung in einer E-Mail oder per Telefon bekannt. Nur Betrüger mit gefälschtem Absender bitten Sie per E-Mail oder per Telefon um Ihre persönlichen Zugangsdaten.

# **Wie funktioniert das Login mit Airlock 2FA?**

Airlock 2FA ist eine neue innovative Login Methode, die Ihnen einen sicheren Zugang zum E-Banking gewährt. Nach der Registrierung der App "Airlock 2FA" können Sie sich wie gewohnt im E-Banking mit Ihrer Vertragsnummer und dem persönlichen Passwort anmelden. Sofern Ihr Smartphone mit dem Internet verbunden ist, können Sie sich über die Push-Funktion direkt ins E-Banking einloggen. Falls sich Ihr Smartphone im Offlinemodus befindet haben Sie über den Button "Passcode eingeben" die Möglichkeit den Sicherheitscode manuell einzugeben. Die Loginmethode Airlock 2FA funktioniert mit und ohne Internetverbindung.

# **Wie funktioniert das Login mit CrontoSign Swiss?**

CrontoSign Swiss ist ein modernes Loginverfahren, dass Ihnen einen sicheren und einfachen Zugriff auf Ihr E-Banking ermöglicht. Nach der Eingabe Ihrer Vertragsnummer und Ihres persönlichen Passworts können Sie mit der kostenlosen CrontoSign Swiss App oder einem kostenpflichtigen Lesegerät das angezeigte Mosaik scannen. Anschliessend erscheint auf dem Gerätedisplay Ihr persönlicher Code. Kontrollieren Sie sorgfältig die Angaben und geben Sie danach den persönlichen Code im E-Banking ein – schon sind Sie angemeldet. Für dieses Verfahren benötigt Ihr Smartphone keine Internet- oder Telefonverbindung.

# **Wie melden sich Kunden ohne Mobiltelefon oder Tablet an?**

Kundinnen und Kunden ohne Smartphone oder Tablet können bei uns kostenpflichtig ein Lesegerät bestellen. Kontaktieren Sie gerne unsere E-Banking Hotline.

# **Wie viele Geräte können für das CrontoSign Swiss registriert werden?**

Es können bis zu acht Geräte (Smartphones, Tablets und Lesegeräte) für einen E-Banking Vertrag autorisiert werden. Ebenfalls können auf einem Gerät (Smartphone, Tablet oder Lesegerät) bis zu acht E-Banking Verträge aktiviert sein.

# **Was kann ich tun, wenn mein Smartphone verloren ging oder gestohlen wurde?**

Finder oder Diebe können mit dem Mobiltelefon allein nicht ins E-Banking einsteigen. Der Zugriff ins E-Banking sowie in das Mobile Banking erfolgt erst nach der Anmeldung mit Ihrer Vertragsnummer und Ihrem persönlichen Passwort. Wie üblich bei Verlust oder Diebstahl gilt: SIM-Karte bei Ihrem Telefonanbieter sofort sperren lassen. Wenn Sie noch im Besitz eines registrierten Gerätes sind, können Sie im E-Banking in der Fussleiste auf "Cronto Device Management" klicken und das verlorene Gerät löschen. Wenn Sie kein aktiviertes Gerät mehr besitzen können Sie während dem Loginprozess bei der Anzeige des Mosaik Codes auf "Ich habe kein aktiviertes Gerät mehr / Gerät aktivieren" klicken. Dadurch werden alle aktivierten Geräte gelöscht und bei Bedarf können Sie einen neuen Aktivierungsbrief bestellen.

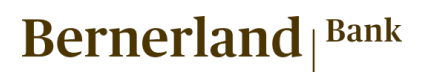

### **Wie kann ein zusätzliches Gerät (Smartphone, Tablet oder Lesegerät) aktiviert oder ein bestehendes gelöscht werden?**

Falls Sie einen gültigen Aktivierungsbrief besitzen, können Sie sich im E-Banking anmelden und anschliessend in der Fussleiste auf die Funktion "Cronto Device Management" klicken. Anschliessend können Sie weitere Geräte hinzufügen oder bestehende umbenennen und deaktivieren.

#### **Was ist eine Transaktionssignatur?**

Die Transaktionssignatur bietet Ihnen mehr Sicherheit. Um Sie vor unbeabsichtigten Zahlungen an Dritte zu schützen, werden Sie für gewisse Überweisungen aufgefordert, diese zu bestätigen, also zu signieren. Dabei erhalten Sie einen Sicherheitscode per SMS oder Ihnen wird ein Cronto Mosaik Code angezeigt, sobald Sie diesen Code mit einem registrierten Gerät einlesen, erhalten Sie die Zahlungsangaben. Diese Daten sind mit denjenigen des Originalauftrages zu vergleichen. Stimmen diese überein, so muss als Bestätigung der Code am Bildschirm eingegeben werden. Dadurch wird die Zahlung freigegeben.

# **Wo finde ich weitere Sicherheitstipps zum E-Banking?**

Sie finden weitere Sicherheitstipps auf der Webseite von eBanking - aber sicher! [\(https://www.ebas.ch\)](https://www.ebas.ch)